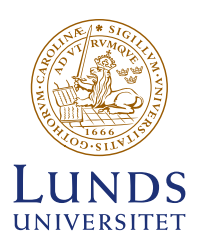

# **Instruktioner för att skapa tillgängliga dokument i Powerpoint**

När du ska publicera en presentation online, som PPT-fil eller PDF, krävs bearbetning för att den ska bli tillgänglig. Lunds universitets Powerpointmallar är i grunden anpassade för detta, men en färdig presentation kräver alltid kontroll och justeringar för att bli korrekt.

Digital information bör i första hand publiceras som webbsida för maximal tillgänglighet. I vissa fall krävs dock publicering i dokumentform. Publicera då i första hand som PDF och i andra hand som öppet dokument. Läs mer på [webbriktlinjer.se/](https://webbriktlinjer.se/riktlinjer/88-publicera-i-forsta-hand-dokument-i-html/) [riktlinjer/88-publicera-i-forsta-hand-dokument-i](https://webbriktlinjer.se/riktlinjer/88-publicera-i-forsta-hand-dokument-i-html/)[html/.](https://webbriktlinjer.se/riktlinjer/88-publicera-i-forsta-hand-dokument-i-html/)

# **AVGRÄNSNINGAR**

Mallarna är avsedda för användning i desktop-applikationen på Windows eller Mac. De är inte testade i mobil- eller webbapplikationer. För arbete med tillgänglighet bör du ha *lägst Office 2019 eller Office 365 på Windows*  eller *2016 på Mac*. För enklare dokument kan du klara dig med en äldre version, men vid export som PDF krävs då mer efterarbete i Acrobat Pro.

Instruktionerna tar endast upp handgrepp som är direkt relaterade till tillgänglighet. Du bör ha grundläggande kunskaper om tillgänglighet och de termer som används för att kunna ta till dig dessa instruktioner. Här kan du läsa om tillgänglighet på medarbetarwebben: [medarbetarwebben.lu.se/stod-och-verktyg/](https://www.medarbetarwebben.lu.se/stod-och-verktyg/kommunikation-och-grafisk-profil/webbpublicering/webbtillganglighet) [kommunikation-och-grafisk-profil/webbpublicering/](https://www.medarbetarwebben.lu.se/stod-och-verktyg/kommunikation-och-grafisk-profil/webbpublicering/webbtillganglighet) [webbtillganglighet](https://www.medarbetarwebben.lu.se/stod-och-verktyg/kommunikation-och-grafisk-profil/webbpublicering/webbtillganglighet).

God vana av datorarbete och Powerpoint är en förutsättning. Powerpoints inbyggda hjälpfunktion och Microsofts online-support kan ge god vägledning.

#### **FÄRG OCH TILLGÄNGLIGHET**

Använd gärna de profilenliga pastellfärgerna i ditt dokument. Visuell information, som till exempel olika ytor i diagram eller kartor, får dock inte särskiljas enbart med olika färger, då detta omöjliggör för personer med färgblindhet, eller användare av monokrom skärm, att ta till sig informationen. Även kontrast mellan text och bakgrund måste vara god för optimal tillgänglighet. Undvik alltså text på tonplattor. Läs mer här: [webbriktlinjer.se/](https://webbriktlinjer.se/riktlinjer/124-inte-bara-farg/) [riktlinjer/124-inte-bara-farg/](https://webbriktlinjer.se/riktlinjer/124-inte-bara-farg/).

Om du har frågor kring detta kan du kontakta Lunds universitets tillgänglighetsprojekt via [tillganglighet@](mailto:tillganglighet%40kommunikation.lu.se?subject=Fr%C3%A5ga%20om%20tillg%C3%A4nglighet) [kommunikation.lu.se](mailto:tillganglighet%40kommunikation.lu.se?subject=Fr%C3%A5ga%20om%20tillg%C3%A4nglighet).

## **BAKGRUND**

Dokument måste ha korrekt struktur och förses med viss extra metadata för att fungera med hjälpmedel för tillgänglighet.

Denna struktur och metadata innehåller information som hjälpmedel använder sig av vid presentation av dokumentet: dokumentets namn, avsändare, rubriker, länkar, läsordning, grafik etc.

Metadatan, med all nödvändig information, följer också med när dokumentet sparas som PDF på rätt sätt. Även dokumentstrukturen följer med och återges med hjälp av märkord (taggar).

Taggarnas ordning är normalt den ordning hjälpmedel använder vid presentation av dokumentet. En del skärmvisningsprogram använder i stället dokumentstrukturen som heter *Läsordning* (i Acrobat).

För att taggar och läsordning i exporterad PDF ska bli rätt krävs både förberedelser i Powerpoint och efterarbete i Acrobat Pro (eller likvärdig programvara).

Ska ditt Powerpointdokument användas och uppdateras flera gånger sparar du mycket tid på att förbereda allt du kan innan du exporterar som PDF.

# **INNAN DU BÖRJAR**

Tänk på att skriva lättförståeligt och korrekt – det är det första steget mot ett tillgängligt dokument. Läs mer om klarspråk här: [www.isof.se/sprak/klarsprak/att-skriva](https://www.isof.se/sprak/klarsprak/att-skriva-klarsprak.html)[klarsprak.html](https://www.isof.se/sprak/klarsprak/att-skriva-klarsprak.html). Dokumentet ska också ha en så enkel struktur som möjligt.

## **GRUNDLÄGGANDE INFORMATION**

När du öppnat mallen bör du lägga in titel, avsändare (normalt bara *Lunds universitet* eller dylikt) och en eventuell beskrivning av dokumentet under *Arkiv >* 

*Egenskaper > Sammanfattning*. Namnen på dessa fält kan vara olika i olika versioner av Powerpoint.

#### **ARBETA I MALLEN**

För att få korrekt struktur arbetar du som vanligt med ditt dokument, men måste särskilt tänka på och göra följande:

## **Språk**

Kontrollera att du har rätt språk inställt:

- *I Windows* går du till *Arkiv* > *Alternativ* > *Språk*.
- *På Mac* väljer du *Språk* på menyn *Verktyg*.

Observera att språkinställningen i vissa versioner inte sparas med vid export som PDF. Kontroll och justering av språket i exporterad PDF måste alltid göras i Acrobat Pro.

#### **Sidmallar – master slides**

- Använd de befintliga sidmallarna som du hittar under *Ny bild* och *Layout* under fliken *Start*. Dessa har i grunden korrekt struktur.
- Varje sida/slide i en presentation ska ha en unik titel som presenteras av hjälpmedel för tillgänglighet. Alla sidmallar har ett rubrikfält. Rubriken du skriver in blir sidans titel.
- Sidmallar för sidor/slides utan synlig text har ett titelfält utanför sidytan i ovankant. Minska inzoomingsgraden för att visa fältet på skärmen. Här skriver du in lämplig bildtitel, till exempel *Bildcollage, studentlivet vid Lunds universitet*. Titeln syns inte vid presentation, men kommer att presenteras av hjälpmedel för tillgänglighet.

#### **Text**

- Använd inte extra radbrytningar/styckereturer för att få avstånd mellan stycken – använd *Avstånd före/efter* stycke.
- Använd inte tabbar, tabell eller mellanslag för att skapa spaltindelning – det ger felaktig struktur. Använd spaltverktyget. Undvik dock spalter så lång det är möjligt – enklare struktur ger ett mer tillgängligt dokument.
- Skapa punkt- och nummerlistor med listfunktionerna.

## **Bilder och grafik**

- Ge bilder och grafik en beskrivande text *alt-text*. Det görs genom att du högerklickar på objektet och väljer *Redigera alternativtext*. I panelen till höger fyller du i en beskrivande text.
- En alt-text ska presentera bildens (eller grafikens) innehåll, vara saklig och kortfattad. Om bilden är ett foto så anger du detta sist i alternativ-texten. Exempel: "Två personer cyklar i en park. Foto." Om bilden är en illustration skriver du istället: "Två personer cyklar i en park. Illustration."

Vill du ange fotografens namn i alternativ-texten så placerar du det allra sist. Exempel: "Två personer cyklar i en park. Foto. Fotograf: Anna Andersson."

Du kan i vissa fall låta Powerpoint generera en alttext. Denna blir dock sällan korrekt eller komplett utan justeringar eller tillägg.

• Gör följande med plattor och andra objekt som ska ignoreras vid uppläsning av hjälpmedel: högerklicka på objektet, välj *Redigera alternativtext* och klicka i rutan *Markera som dekorativt*. Observera att denna funktion saknas i äldre versioner av Powerpoint.

#### **Tabeller**

- Skapa tabeller med tabellverktyget.
- Komplexa tabeller med rubrikceller i flera nivåer ger *oproportionerligt* mycket efterarbete i Acrobat. Dela alltid komplexa tabeller i fler, enkla tabeller, om möjligt.

## **Hyperlänkar**

Hyperlänkar bör alltid kunna utläsas direkt i texten, till exempel *Lunds universitets hemsida*.

Fullständiga länkar blir automatiskt klickbara (till exempel *https://lu.se*).

Hyperlänkar som inte kan utläsas som normal text ska förses med *alt-text* som tydliggör länkens mål. Till exempel ska *lu.se* alltid förtydligas med *Lunds universitets hemsida* eller liknande.

Du gör det via *högerklick på länken > Redigera hyperlänk > Skärmtips*. Den alt-text du lägger in här fungerar i Powerpointdokumentet, men följer inte med vid PDF-export. Den måste alltså även läggas till i Acrobat efter export som PDF.

# **KONTROLL**

När ditt dokument är komplett ska du kontrollera det innan du publicerar det online eller sparar som PDF.

# **Läsordning**

Sidornas läsordning ska vara korrekt om du endast har använt befintliga platshållare på mallsidor och exempelsidor. Har du lagt till ytterligare text- och bildobjekt kan dessa ha hamnat på fel plats i läsordningen.

- *I Windows* kontrollerar du sidornas läsordning via knappen *Kontrollera tillgänglighet* under fliken *Granska*. Sidans objekt visas i en lista i högerpanelen, uppifrån och ner i läsordning. Klickar du ur rutan vid ett objekt blir det markerat som *dekorativt* och kommer inte att läsas upp.
- *På Mac* klickar du på fliken *Start* och därefter på *Ordna* > *Markeringsfönster*. Här visas objekten i omvänd ordning – det understa objektet i listan kommer att läsas/presenteras först.

Klickar du på ett objekt i listan markeras det på sidan. Dra ett objekt till en annan plats i listan för att justera läsordningen.

Objekt på mallsidor (master slides) är låsta och ignoreras vid uppläsning och visas därför inte i listan.

# **Tillgänglighet**

För att kontrollera att du inte missat någon alt-text eller bildtitel använder du funktionen *Kontrollera tillgänglighet* under fliken *Granska*.

I högerspalten visas en lista med det som kräver åtgärd eller kontroll.

## **SPARA**

Om dokumentet måste publiceras online som Powerpoint-dokument ska du spara det i senaste möjliga version för att bibehålla egenskaper för tillgänglighet.

## **SPARA SOM PDF**

Metod och resultat varierar beroende på version och om du använder Mac eller Windows:

#### **I Windows**

- Har du Acrobat Pro installerat ska du kunna välja *Spara som Adobe PDF* under fliken *Arkiv*. Denna metod ger bra resultat och mindre efterarbete i Acrobat Pro.
- Saknar du Acrobat Pro väljer du *Spara som* under fliken *Arkiv*. Klicka därefter på *Fler alternativ* och välj *PDF* vid *Filformat*. Klicka på *Alternativ* och avmarkera de två nedersta alternativen (*PDF/A* och *Bitmap*). Markera därefter alternativen för *Dokumentegenskaper* och *Taggar för dokumentstruktur*. Denna metod ger mer efterarbete i Acrobat Pro.

# **På Mac**

- Har du *Acrobat Pro* installerat och är ansluten till internet klickar du på fliken *Acrobat* > *Skapa PDF*. Klicka därefter *Ja* för att använda molntjänsten *Adobe Create PDF*. Denna metod ger bra resultat och mindre efterarbete i Acrobat Pro.
- Saknar du Acrobat Pro eller internetuppkoppling kan du ladda upp din Powerpoint-fil i *OneDrive* och hämta den som PDF. Denna metod ger också bra resultat.
- Det minst lämpliga alternativet är att spara PDF via menyn *Arkiv* > *Spara som* och välja *PDF* vid *Filformat*. Denna metod ger sämre resultat och betydligt mer efterarbete i Acrobat Pro.

## **EFTER EXPORT**

PDF sparad från Powerpoint kräver alltid kontroll och justeringar i *Acrobat Pro* eller likvärdig applikation innan du publicerar den online. Se särskilda instruktioner för bearbetning i Acrobat Pro.

# **FRÅGOR?**

Kontakta [grafiskprofil@kommunikation.lu.se](mailto:grafiskprofil%40kommunikation.lu.se?subject=Tillg%C3%A4nglighetsfr%C3%A5ga) om du har frågor.